Zoom テストミーティング

# Zoomに接続できるか心配な方のために、 映像や音声のテストができる 「**テストミーティング**」をご紹介します。

①Zoomアプリをダウンロード後,

<http://zoom.us/test>

↑このURLにアクセスしてください。

②「参加」(「Join」)をクリックします。

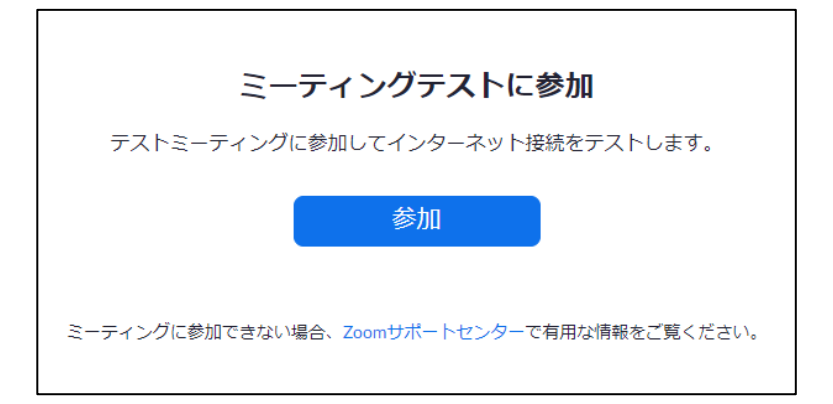

# アプリをインストールされているとこのような表示が出るので, 「開く」をクリックします。

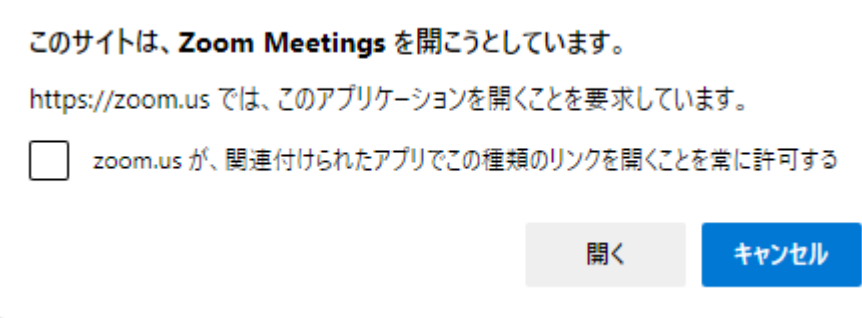

### ③「コンピューターオーディオに参加」をクリックします。

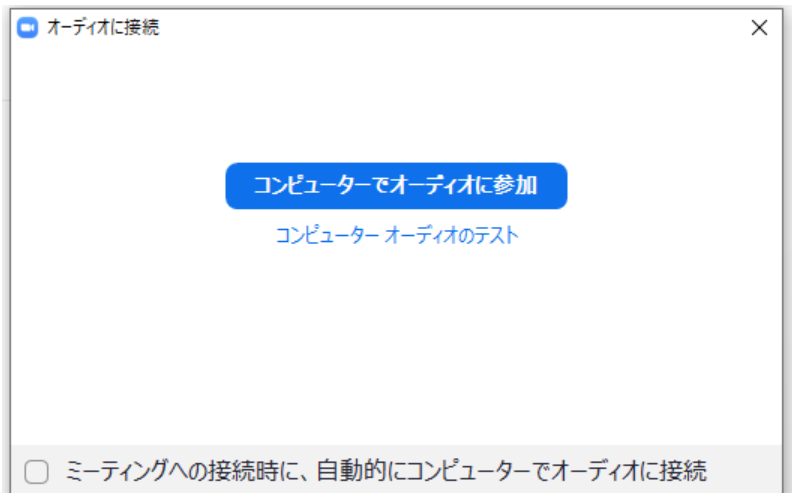

#### ④画面に自分自身が写っていれば「はい」をクリックします。

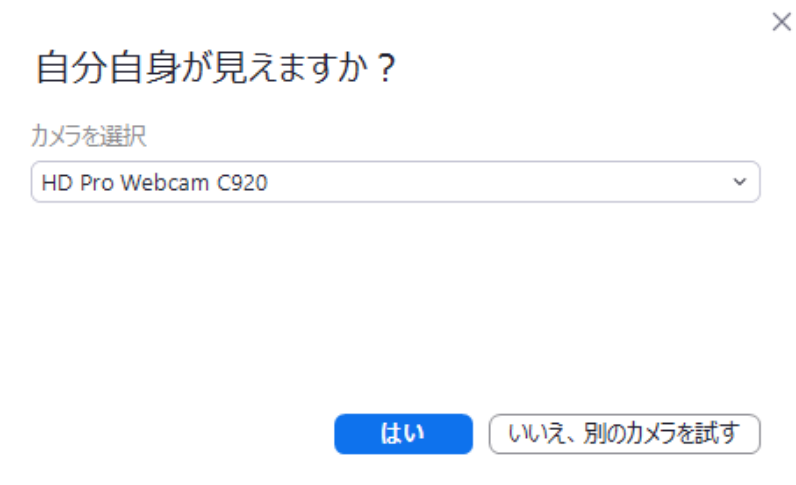

### ⑤着信音が聞こえたら「はい」をクリックします。

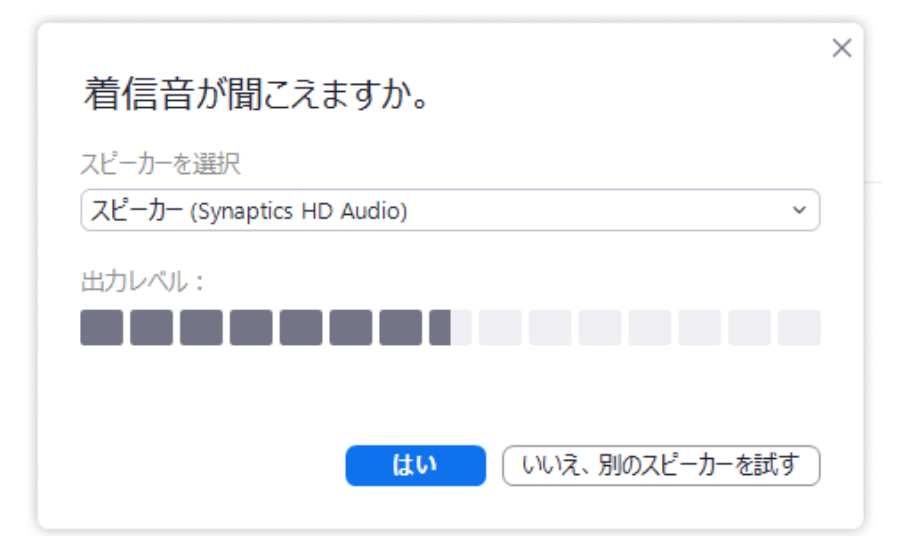

#### ⑥話して返答が聞こえたら「はい」をクリックします。

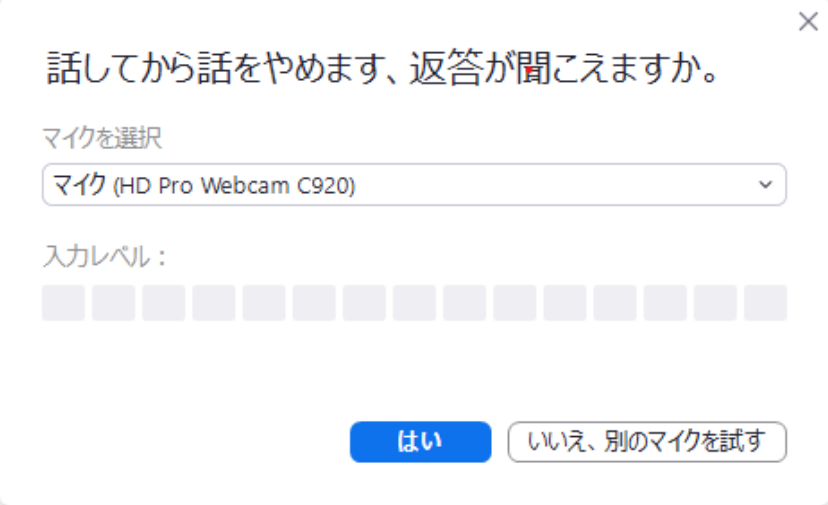

# ⑦「テストを終了」をクリックするとZoom画面が閉じます。

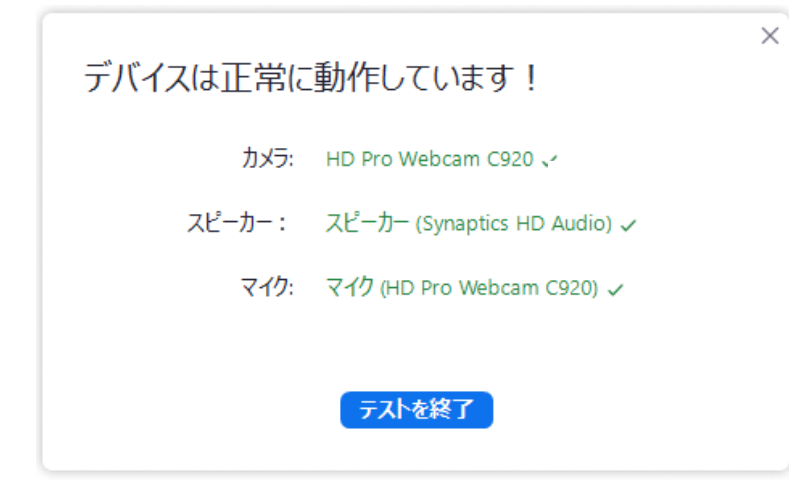

# 【実際に操作してみるには】 ・⑦で「テストを終了」を押さなければ,実際に操作が可能です。

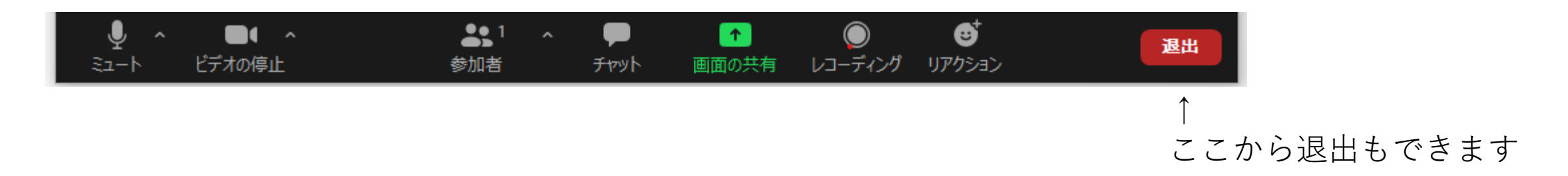